# **RADIOMETER S.A.S**

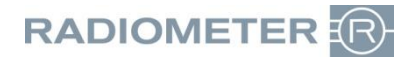

ZA La Fontaine du Vaisseau<br>8, rue E. Michelet - BP80<br>93361 NEUILLY-PLAISANCE CEDEX Tél. : 01.49.44.35.50 Télécopie : 01.43.09.81.41 E-mail[: rfra@radiometer.fr](mailto:rfra@radiometer.fr)

Capital de 1.050.000 euros - APE 4669B- RCS Bobigny B 775 662 331 00054 - TVA 73 775 662 331 Beutsche Bank AG Paris N°17789 00001 105102241000 95 – SWIFT : DEUTFRPP

Neuilly Plaisance, le 06 Juillet 2018

#### A l'attention : des Directeurs des Etablissements de Santé des Correspondants de Réactovigilance des Responsables de Laboratoire

### **Urgent : Avis relatif à la sécurité : Analyseurs ABL800 – Risque d'erreur d'identification des patients**

L'ANSM a été informée de cette action

Cher Client,

Radiometer s'est récemment aperçu qu'il y avait un risque d'erreur d'identification des patients quand la fonction « Confirmation de la Démographie » est activée (configuration par défaut : inactive) lorsque AQURE, Radiance ou le SIL/SIH est interrogé.

Un exemple de l'enchainement d'actions pouvant entrainer une confusion dans l'identification de l'échantillon patient est décrit en page 5.

#### **Risque pour le patient :**

L'erreur décrite peut potentiellement avoir un impact sur la prise en charge du patient car le médecin peut soumettre le patient à un traitement inutile ou inadapté. Dans le cas le plus critique, la confusion d'identification du patient peut entrainer une prise en charge non appropriée lorsque le diagnostic clinique est basé sur des résultats erronés de paramètres tels que le potassium ou la  $pO<sub>2</sub>$ .

#### **Produit concerné :**

Analyseurs ABL800 avec les versions logicielles de 6.14 à 6.18.

#### **Action à mener par les utilisateurs :**

- 1. Si la fonction « Confirmation de la Démographie » est inactivée sur votre analyseur
	- a. Le risque d'erreur mentionné dans cet avis de sécurité n'est pas présent sur votre analyseur
	- b. Cocher l'action corrective 1 (CM1) sur le formulaire de réponse de cet avis de sécurité et renvoyez-le à l'adresse indiquée.
- 2. Si la fonction « Confirmation de la Démographie » est activée, l'une des actions correctives (CM) suivantes doit être mise en place :

**CM#1** : Inactivation de la fonction « Confirmation de la Démographie » en suivant les étapes ciaprès :

- a. S'identifier sur l'analyseur
- b. Sélectionner Menu > Programmes Opérateur > Configurations >Configurations Générales > Communications > Demande Auto de données
- c. Décocher la case « Confirmer les données indiquées », si elle est présente
- d. Sélectionner « Refermer »

 $O<sub>U</sub>$ 

**CM#2** : S'il est impossible de désactiver la fonction « Confirmation de la Démographie » (CM#1) du fait de procédure interne par exemple, alors vous devez informer tous les opérateurs travaillant sur l'analyseur de ne pas placer de nouvel échantillon patient lorsque le menu « Confirmation de la Démographie » est affiché.

Nous vous remercions par avance de compléter et retourner par fax ou par e-mail le formulaire de réponse ci-joint dans les 7 jours suivant la réception du présent courrier.

#### **Action à mener par Radiometer :**

Radiometer travaille actuellement sur une révision du logiciel afin de corriger cette erreur. Lorsque la nouvelle version logicielle sera disponible, votre ingénieur SAV Radiometer prendra contact avec vous pour mettre à jour votre analyseur ABL8XX avec la nouvelle version logicielle.

#### **Remarque**

Si vous n'êtes ni le responsable, ni l'utilisateur de ce produit, nous vous invitons à transmettre ce courrier à qui de droit.

Pour toute question concernant cet avis relatif à la sécurité, vous pouvez nous joindre par e-mail à l'adresse suivante : [qualite@radiometer.fr.](mailto:qualite@radiometer.fr)

Restant à votre écoute pour de plus amples informations, nous vous prions de bien vouloir nous excuser pour les désagréments occasionnés et vous prions de recevoir, cher Client, l'expression de nos salutations distinguées.

**Mathilde HONORE Eric VAN DEN BUSSCHE**  Chef de Groupe Gaz du Sang Directeur des services Clients RADIOMETER France **RADIOMETER France** 

 $\overline{\mathcal{L}}$ 

### **Enchainement d'actions pouvant conduire à une confusion de l'identification des patients :**

- **1.** La « Confirmation Démographie » est activée.
- **2.** L'utilisateur voit les fichiers de résultats patients pour un échantillon qui n'a pas d'information démographique patient (ou des informations erronées) (Figure 1) et sélectionne l'échantillon #161 (Figure 2). Dans notre exemple, nous appellerons ce patient - Patient A. Figure 1: Figure 2:

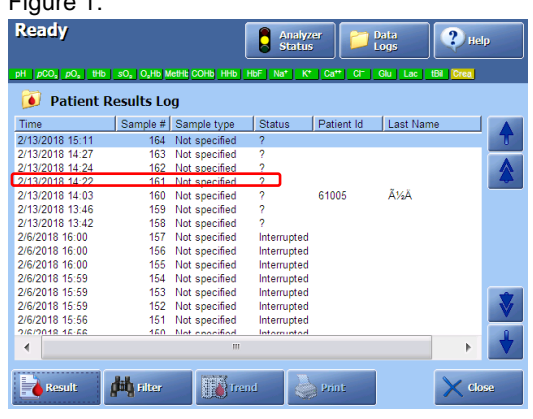

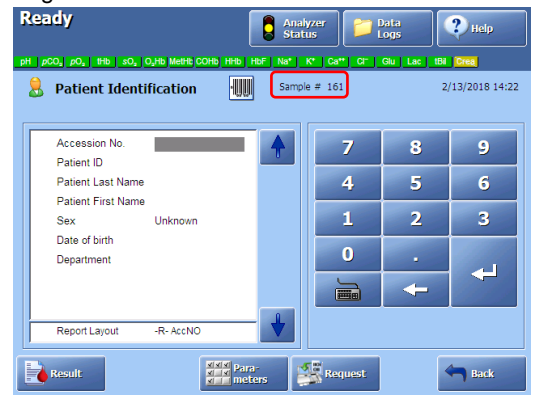

**3.** L'utilisateur lance une requête en saisissant un numéro de travail (ou un NIP) (par ex : 1234567890), une requête est alors envoyée au SIL/SIH. Les données Patient correspondant au numéro de travail (ou au NIP) sont récupérées et une fenêtre « Confirmation de Démographie » s'ouvrira (Figure 3).

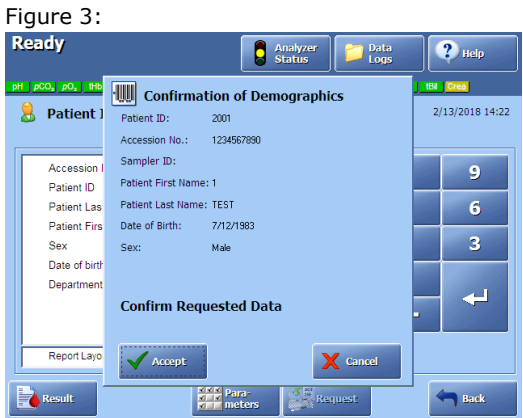

4. Une nouvelle analyse d'échantillon (du patient B), échantillon #165 dans notre exemple, est lancé avant d'avoir fermé (sélection de "Accepter" or "Annuler") la fenêtre « Confirmation de Démographie » de l'échantillon précédent #161.

Dans ce cas, mes données démographiques patient de l'échantillon #161 seront transférées à l'échantillon #165. Le champ d'Identification Patient de l'échantillon #165 devrait à ce moment demeuré vide.

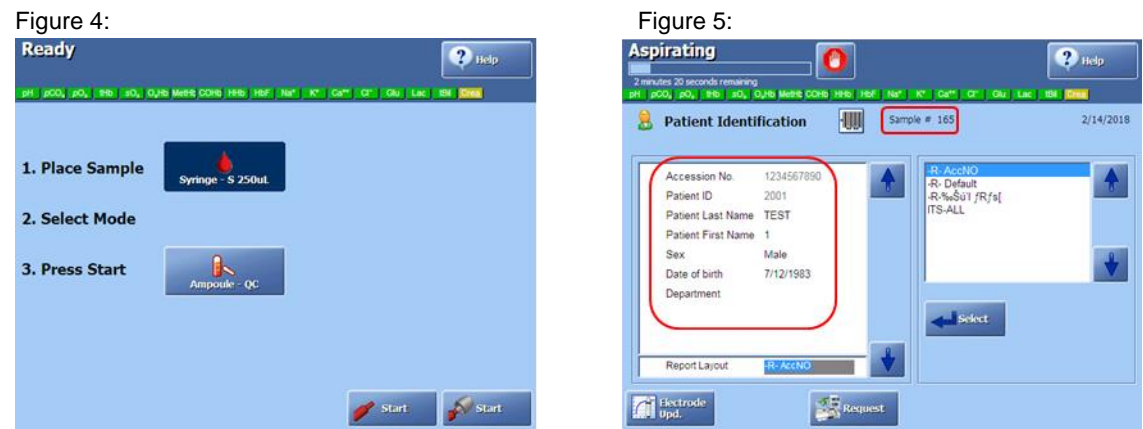

- 5. L'échantillon #161est sauvegardé uniquement avec le numéro de travail saisi (Figure 6).
- 6. L'échantillon #165 est sauvegardé avec les données démographiques patient appartenant à l'échantillon #161 (Figure 5 ci-dessus).

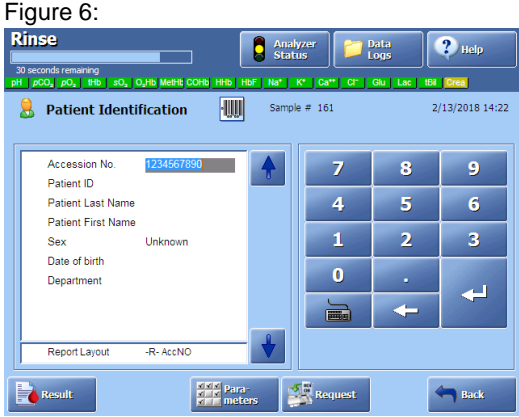

En conséquence, les résultats du patient B sont stockés avec les données démographiques du patient A.

# **Formulaire de réponse à retourner par FAX**

Réf. FAN 915-386 – Rev 2

### **Avis relatif à la sécurité : Analyseurs ABL800 – Risque d'erreur d'identification des patients**

 J'accuse réception du courrier d'information et confirme la mise en place de l'action corrective suivantes :

 **CM#1** : La fonction « Confirmation de la Démographie » est inactivée sur mon (mes) analyseur(s) ABL800

OU

 **CM #2**: Tous les opérateurs ont été informés de ne pas introduire de nouvel échantillon lorsque des résultats précédents sont édités

*Merci de compléter les renseignements suivants :* 

\_\_\_\_\_\_\_\_\_\_\_\_\_\_\_\_\_\_\_\_\_\_\_\_\_\_\_\_\_\_\_\_\_\_\_\_\_\_\_\_\_\_\_\_\_\_\_

 $\_$  , and the set of the set of the set of the set of the set of the set of the set of the set of the set of the set of the set of the set of the set of the set of the set of the set of the set of the set of the set of th

\_\_\_\_\_\_\_\_\_\_\_\_\_\_\_\_\_\_\_\_\_\_\_\_\_\_\_\_\_\_\_\_\_\_\_\_\_\_\_\_\_\_\_\_\_\_\_

\_\_\_\_\_\_\_\_\_\_\_\_\_\_\_\_\_\_\_\_\_\_\_\_\_\_\_\_\_\_\_\_\_\_\_\_\_\_\_\_\_\_\_\_\_\_\_

Hôpital / Laboratoire

Adresse

Nom

\_\_\_\_\_\_\_\_\_\_\_\_\_\_\_\_\_\_\_\_\_\_\_\_\_\_\_\_\_\_\_\_\_\_\_\_\_\_\_\_\_\_\_\_\_\_\_ Numéro de Série

E-mail

Signature Date Date Communication of the Date Date Date Date

Merci de faxer ce document au numéro suivant :

\_\_\_\_\_\_\_\_\_\_\_\_\_\_\_\_\_\_\_\_\_\_\_\_\_\_\_\_\_\_\_\_\_\_\_\_\_\_\_\_\_\_\_\_\_\_\_ \_\_\_\_\_\_\_\_\_\_\_\_\_\_\_

## **01 43 09 81 41**

**Ou par email à : [qualite@radiometer.fr](mailto:qualite@radiometer.fr)**